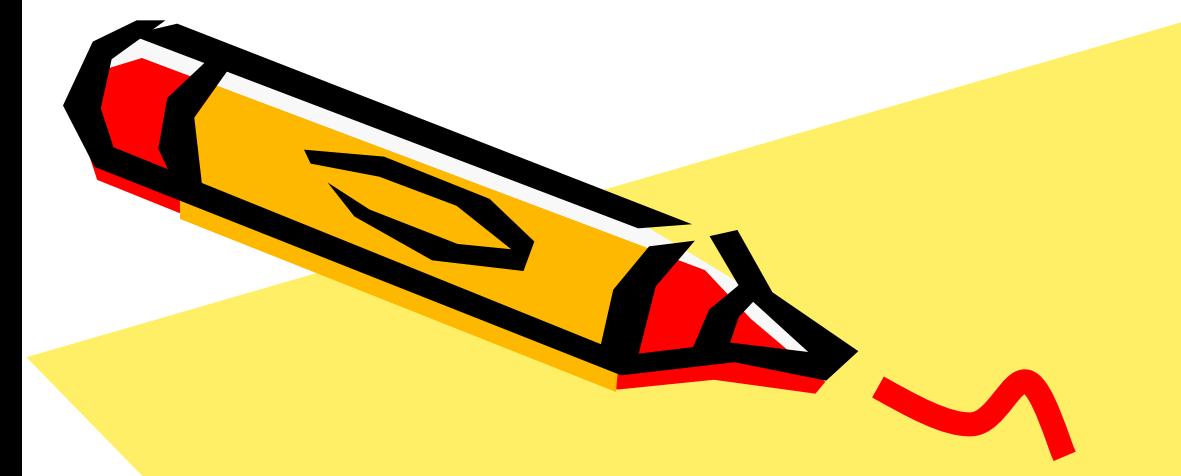

#### Основные инструменты графического редактора

8класс

 $\mathcal{S}^0$ 

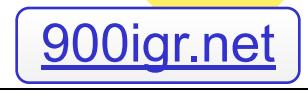

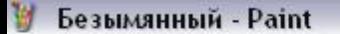

⇔ □  $Q$  $2Q$  $\boxed{\boldsymbol{p}}$ A **A**  $\setminus$  ? 口凸  $\circ$   $\circ$ 

Файл Правка Вид Рисунок Палитра Справка

#### Запуск программы.

#### **•Пуск > Программы > Стандартные > Paint.**

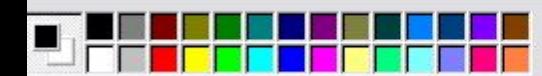

 $\overline{\phantom{0}}$ 

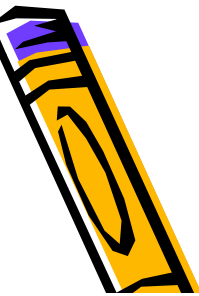

### Запуск программы *Paint*

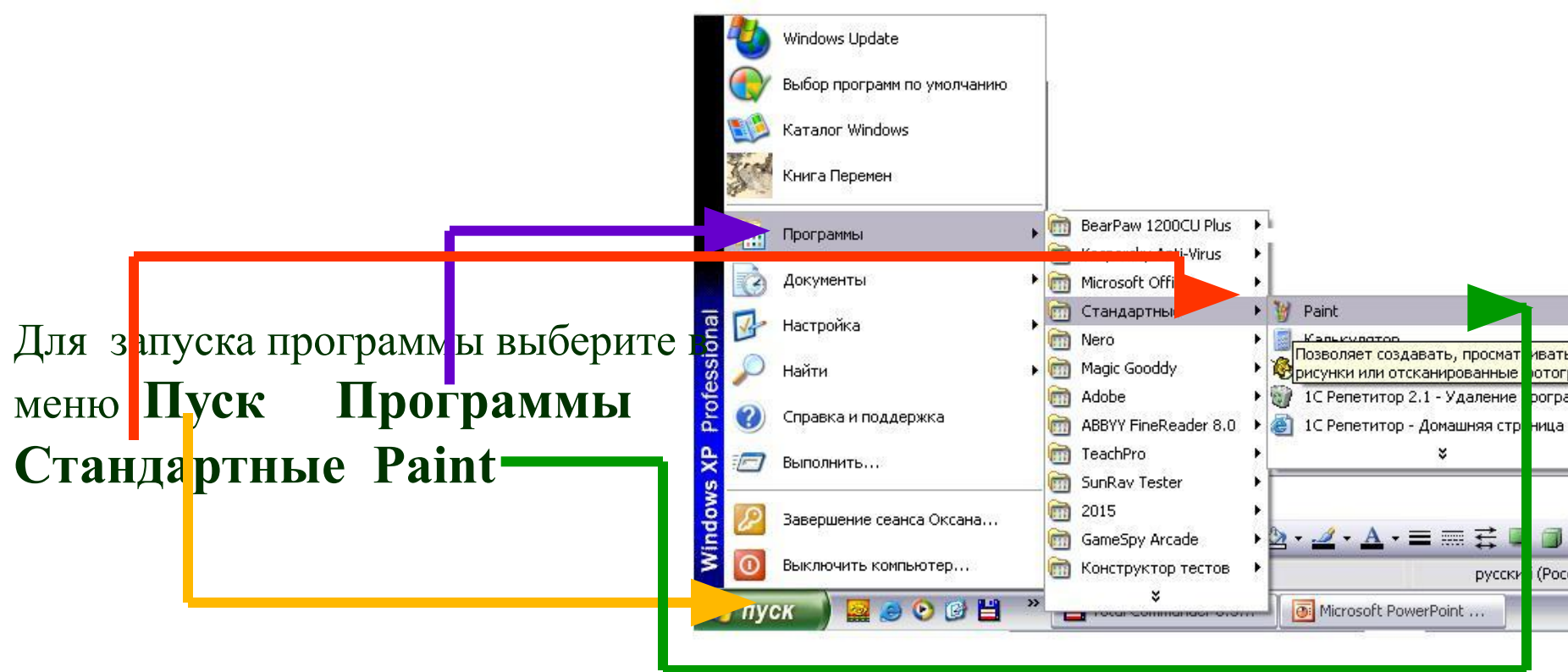

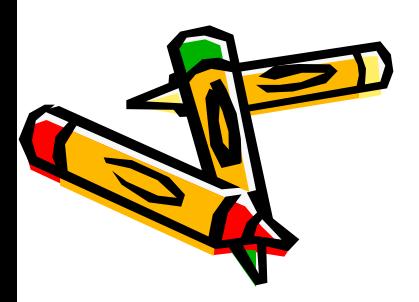

# Рабочая область *Paint*

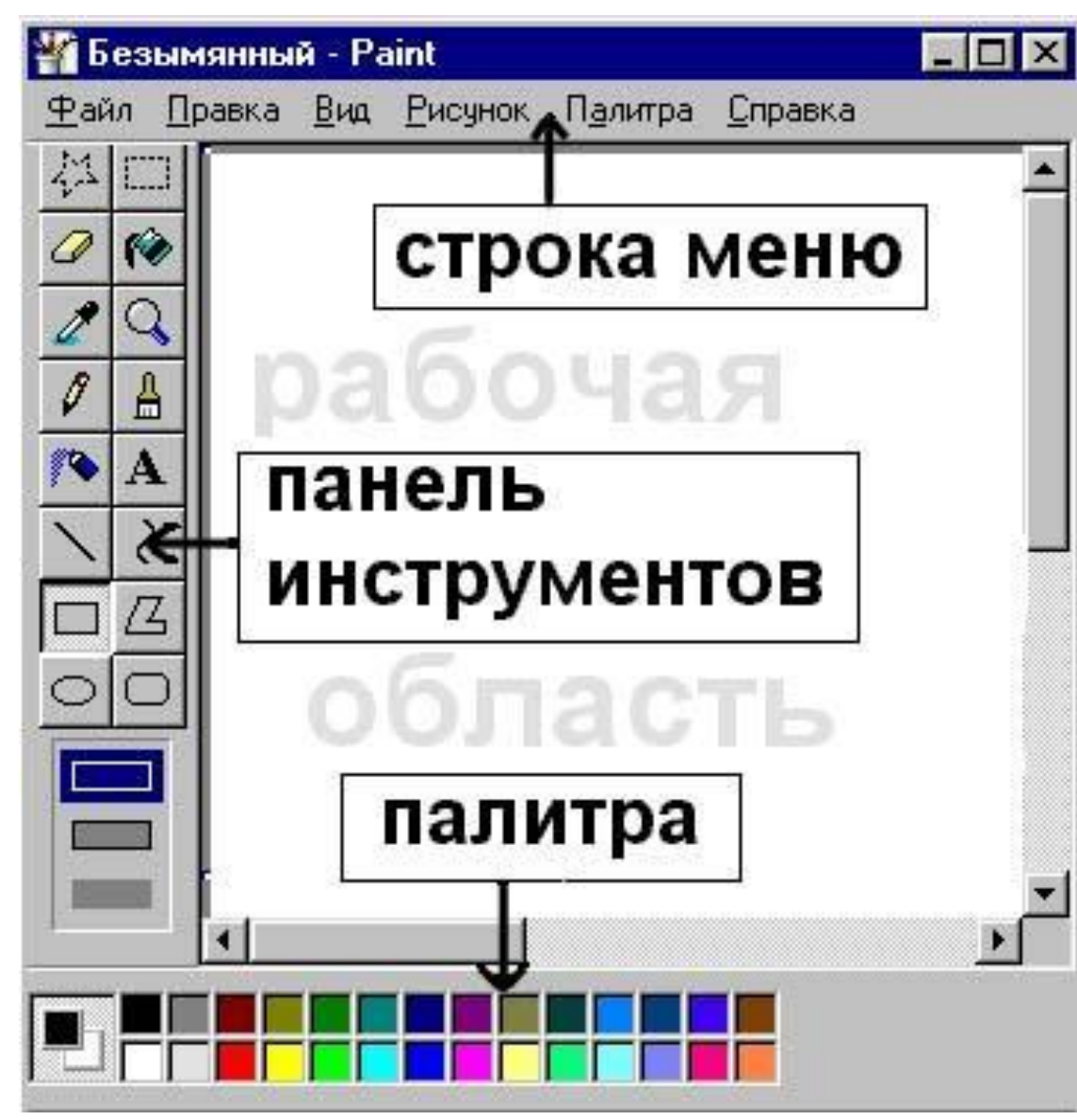

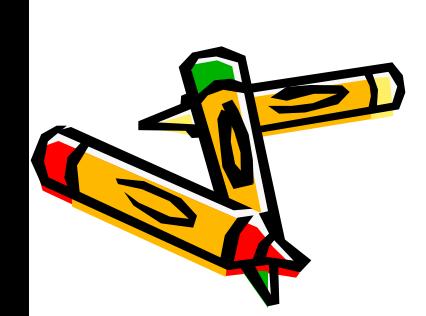

M EI

#### Основные элементы

Карандаш - при нажатой левой кнопки мыши за курсором мыши рисуется его след выбранного цвета толщиной 1 пиксел. При отпущенной левой кнопке след не рисуется.

Кисть - действие похоже на карандаш, но можно менять форму кисти - кружок, квадратик, линия и др.

 $\mathbb{R}$ 

7Z

Распылитель - рисование с эффектом распыления краски.

Ластик - для стирания части рисунка. Можно менять размер ластика. Удаленный участок будет закрашен

цветом фона.

#### Основные элементы

惢

r a

74

ζ

z

Заливка - позволит закрасить выбранным цветом внутреннюю часть произвольной замкнутой области. Для этого требуется выполнить щелчок в любой точке внутри области. Если область не является замкнутой, то закрасится вся рабочая область.

Линия - предназначена для рисования прямой линии (отрезка) выбранного цвета и толщины. Концы отрезка - места, где была нажата и отпущена левая кнопка мыши.

₫

 $\blacktriangleright$  Кривая - предназначена для рисования гладких кривых линий, соединяющих заданные точки, выбранного цвета и толщины. Сначала проводят прямую линию, затем при нажатой левой кнопке мыши кривую можно дважды изогнуть в указанных направлениях.

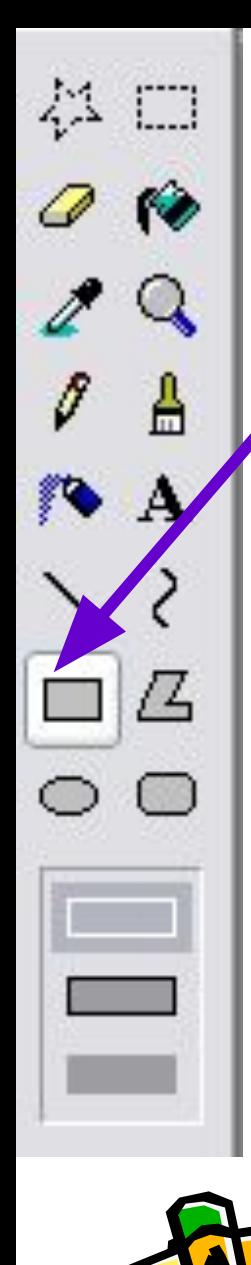

#### Основные элементы

Прямоугольник - используется для рисования закрашенных и незакрашенных прямоугольников и квадратов. Требуется нажать на левую кнопку мыши, перенести курсор в иную точку и отпустить кнопку. Возможные режимы - "только рамка", "рамка и заполнение", "только заполнение". Многоугольник - рисование многоугольников. Для рисования первой стороны требуется перетащить курсор при нажатой кнопке. Для построения следующих сторон можно щелкать мышкой в вершинах многоугольника.

お 口

 $\mathbf{A}$ 

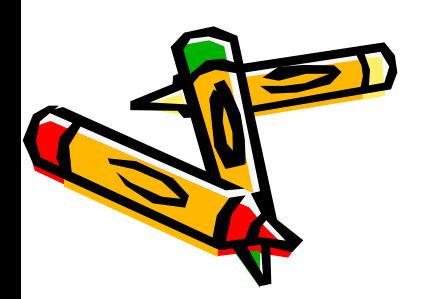

な 口

A

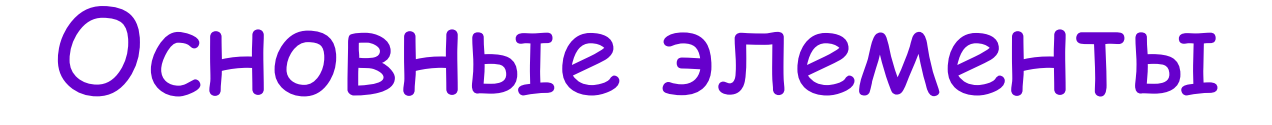

Эллипс - рисование эллипса, вписанного в намеченный прямоугольник. Можно выбрать режим (см. прямоугольник). Округленный прямоугольник рисование прямоугольника с округленными вершинами.

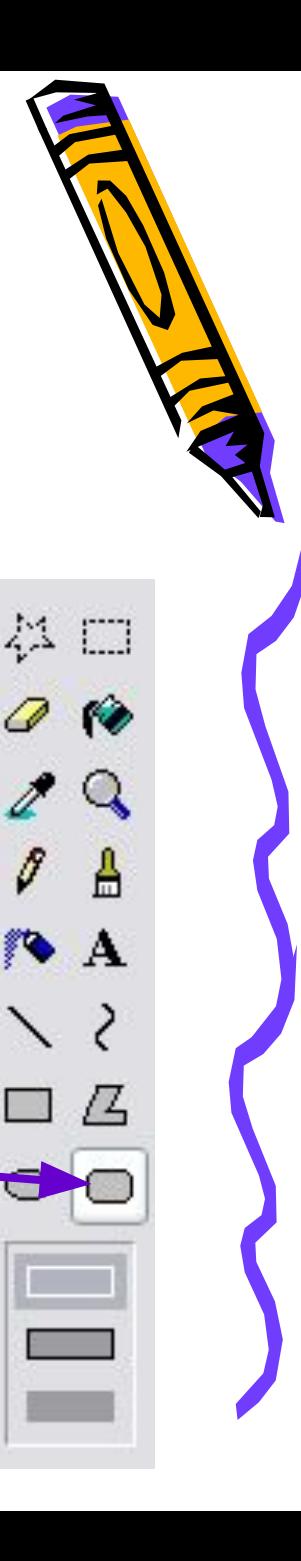

### *ВыȀор цȁетǿ.*

- Для выбора цвета можно использовать два способа: Вопервых, существует палитра цветов с 28 предлагаемыми цветами).
- Для выбора цвета линии и закраски следует щелкнуть левой кнопкой мыши над нужным цветом.
- Для выбора цвета фона щелкают правой кнопкой. Используемые по умолчанию основной и фоновый цвета отображаются в левом нижнем углу окна Paint
- Во-вторых, можно выбрать инструмент "Выбор цвета" и щелкнуть им в том месте экрана, который закрашен нужным цветом. Можно также щелкать левой или правой кнопкой мыши.

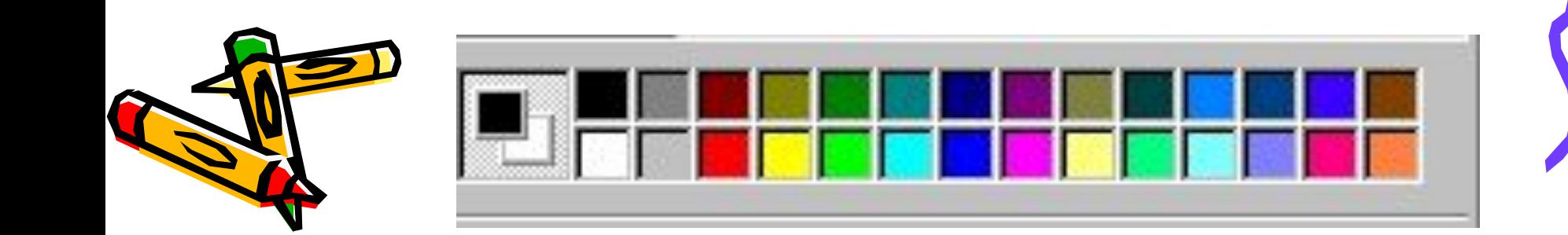

# **Основные возможности редактора Paint**

- Одновременная работа только с одним файлом.
- Проведение прямых и кривых линий различной толщины и цвета.
- Использование кистей различной формы, ширины и цвета.
- Построение различных фигур прямоугольников,овалов многоугольников, эллипсов–закрашенных и не закрашенных.
- Помещение текста на рисунок.
- Использование преобразований поворотов, отражений, растяжений и наклона.

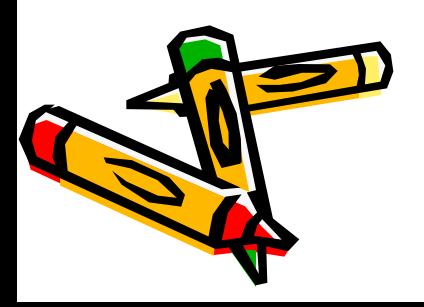

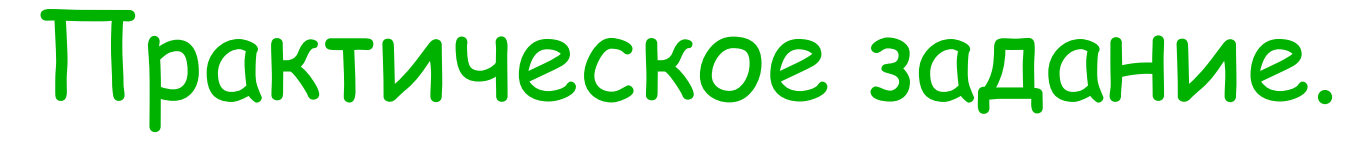

- **• Задание 1**. Загрузите графический редактор Paint. Изучите интерфейс графического редактора.
- Задание 2. Создайте простые

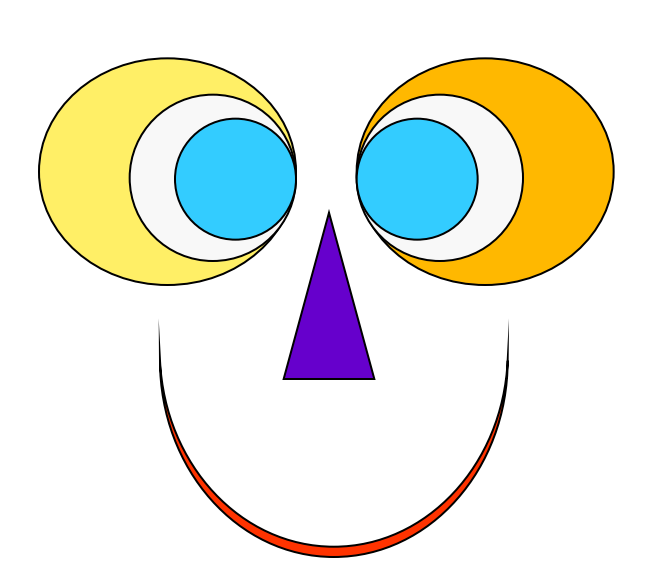

фигуры.

# Практическое задание

- **• Задание 2.** Создайте рисунок и сохраните его под именем «Клумба»
- **• Задание 3**. создайте на экране картинку с изображением грибного леса.
- Сохраните ее по именем «Грибы»

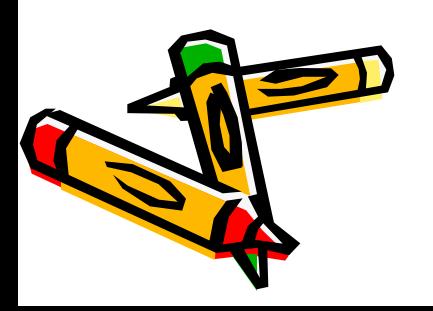

#### Домашнее задание

- Выучить конспект.
- Нарисовать в тетради и подписать плакат о здоровом образе жизни.

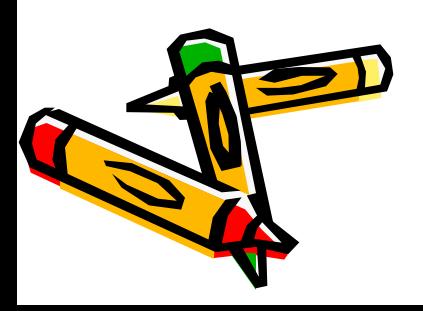